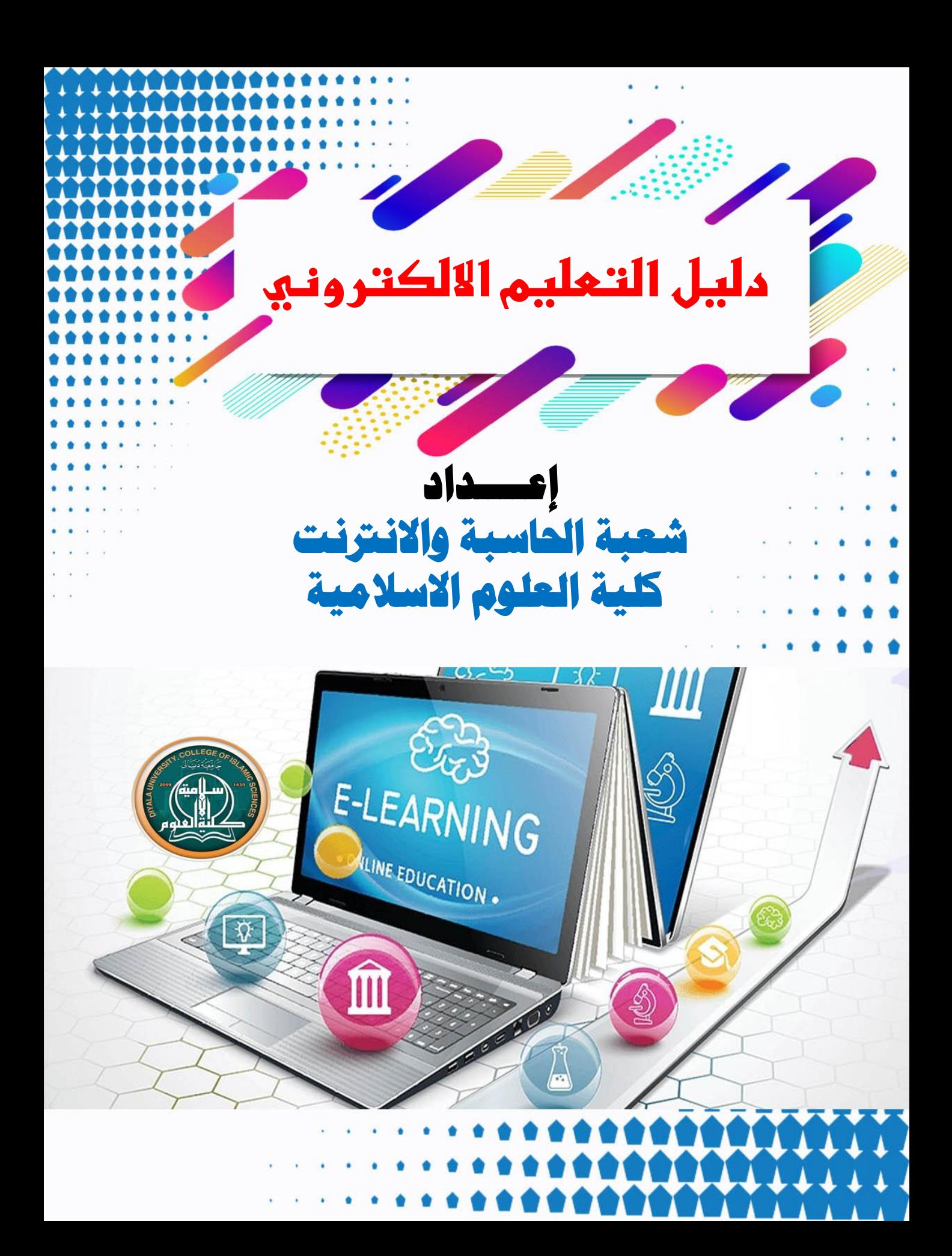

<mark>ما هو التعليم الالكتروني</mark>

**هو وسٌلة من الوسائل التً تدعم العملٌة التعلٌمٌة وتحولها من طور التلقٌن** إلى طور الإبداع والتفاعل وتنمية المهارات، ويجمع كل الأشكال الإلكترونية **للتعلٌم والتعلم، حٌث تستخدم أحدث الطرق فً مجاالت التعلٌم والنشر والترفٌه باعتماد الحواسٌب ووسائطها التخزٌنٌة وشبكاتها. ولقد أدت النقالت السرٌعة فً مجال التقنٌة إلى ظهور أنماط جدٌدة للتعلم والتعلٌم، مما زاد فً ترسٌخ مفهوم التعلٌم الفردي أو الذاتً ؛ حٌث ٌتابع المتعلم تعلّمه حسب طاقته وقدرته وسرعة تعلمه ووفقا لما لدٌ ه من خبرات ومهارات سابقة. وٌعتبر التعلٌم اإللكترونً أحد هذ ه األنماط المتطورة لما ٌسمى بالتعلم عن بعد عامة، والتعلٌم المعتمد على الحاسوب خاصة. حٌث ٌعتمد التعلٌم اإللكترونً أساسا على الحاسوب والشبكات فً نقل المعارف والمهارات. وتضم تطبٌقاته التعلم عبر الوب والتعلم بالحاسوب وغرف التدرٌس االفتراضٌة والتعاون الرقم.ً وٌتم تقدٌم محتوى الدروس عبر اإلنترنت واألشرطة السمعٌة والفٌدٌو واألقراص المدمجة.**

## **ماهو الصفىااللكترونيى )Google Classroom(**

**هً خدمة تعلٌمٌة تقدمها شركة Google وتسمح للمعلمٌن بإنشاء الواجبات، ومن ثم تقدٌمها للمتعلمٌن سواء فً التعلٌم العام أو التعلٌم العال.ً وٌمكن للمعلم بعد ذلك جمع الواجبات وترتٌبها، وذلك من خالل واجهة مستخدم جمٌلة وسهلة التنقل.**

**هذه المنصة تقوم على مبدأ التعلٌم المدمج learning Blendedوهو مبدأ ٌرتكز على الدمج بٌن التعلم فً صف مع المعلم والتعلم عن طرٌق اإلنترنت. فٌمكن للمعلم والمدرب استخدامه لتسهٌل عملٌة التعلٌم التً ٌقوم بها فً الصف بشكل أفضل، وذلك باستخدام تقنٌات التعلٌم المتوفرة فً النظام. وتمكن** أيضا المعلمين من التفاعل الفوري مع طلابهم و توجيههم أثناء إنجاز المهام **الموكلة إلٌهم وهو ما ٌعطً إضافة نوعٌة للعملٌة التعلٌمٌة، إضافة إلى ذلك فسحابة جوجل دراٌف توفر للمدرسٌن إمكانٌة إرفاق مستندات مختلفة )نصوص- جداول بٌانٌة – عروض تقدٌمٌة ...( مع الواجبات و المشارٌع** التعليمية و إرسالها لجميع الطلبة المعنيين <u>.</u>

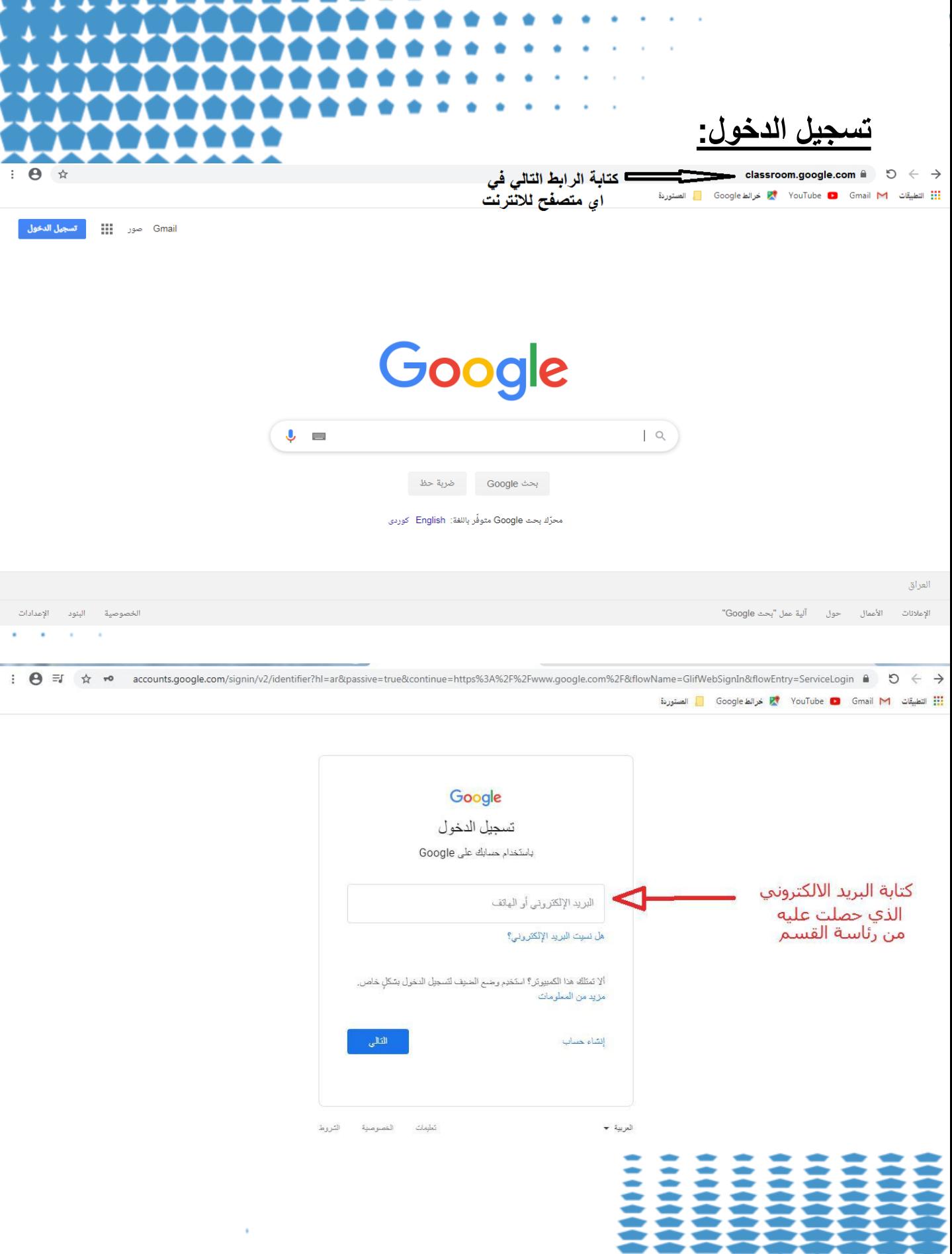

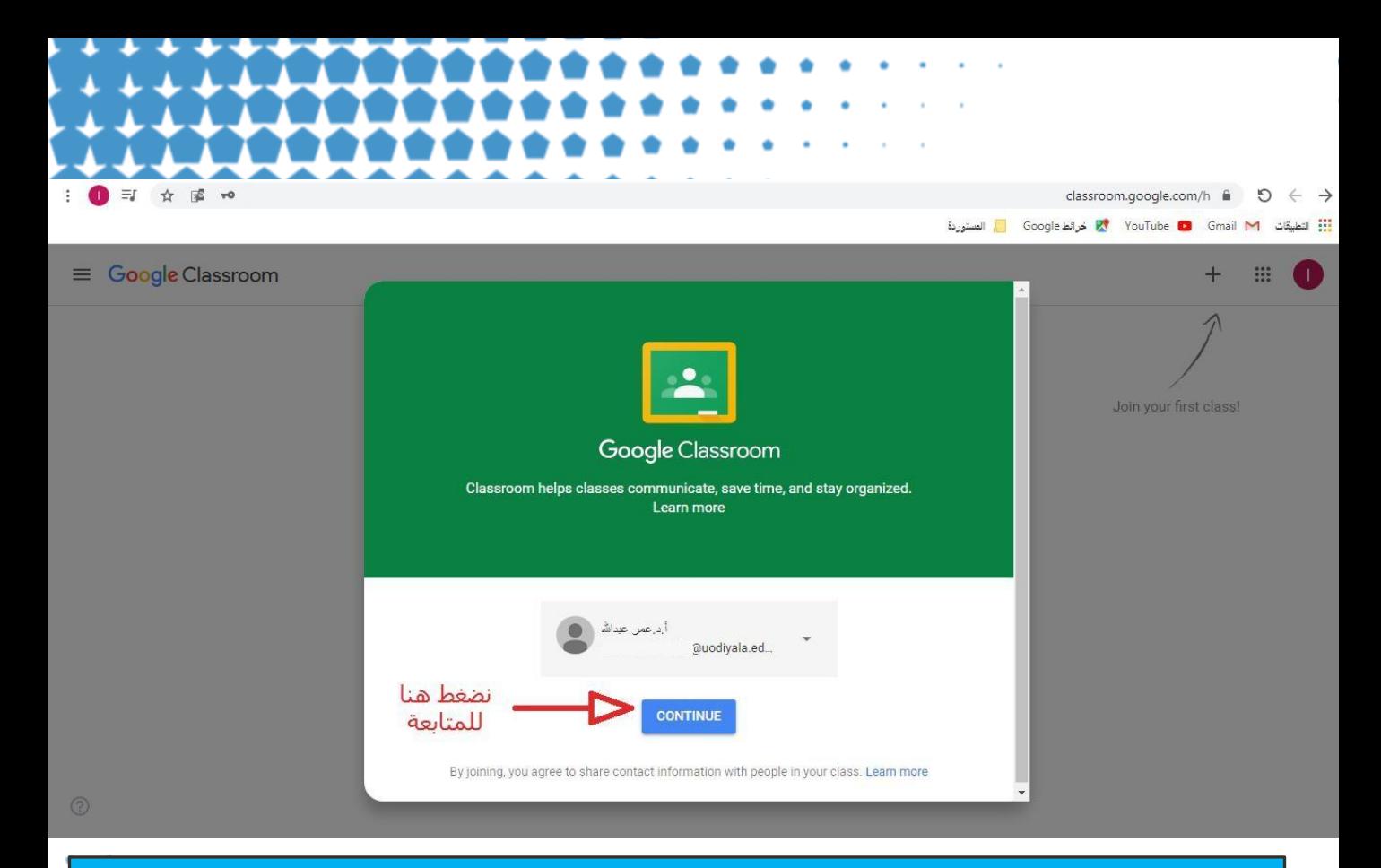

## الخطوة التالية مهمة جدا لاختيار دورك كتدري*سي* او طالب يرجى التأكد من الاختيار

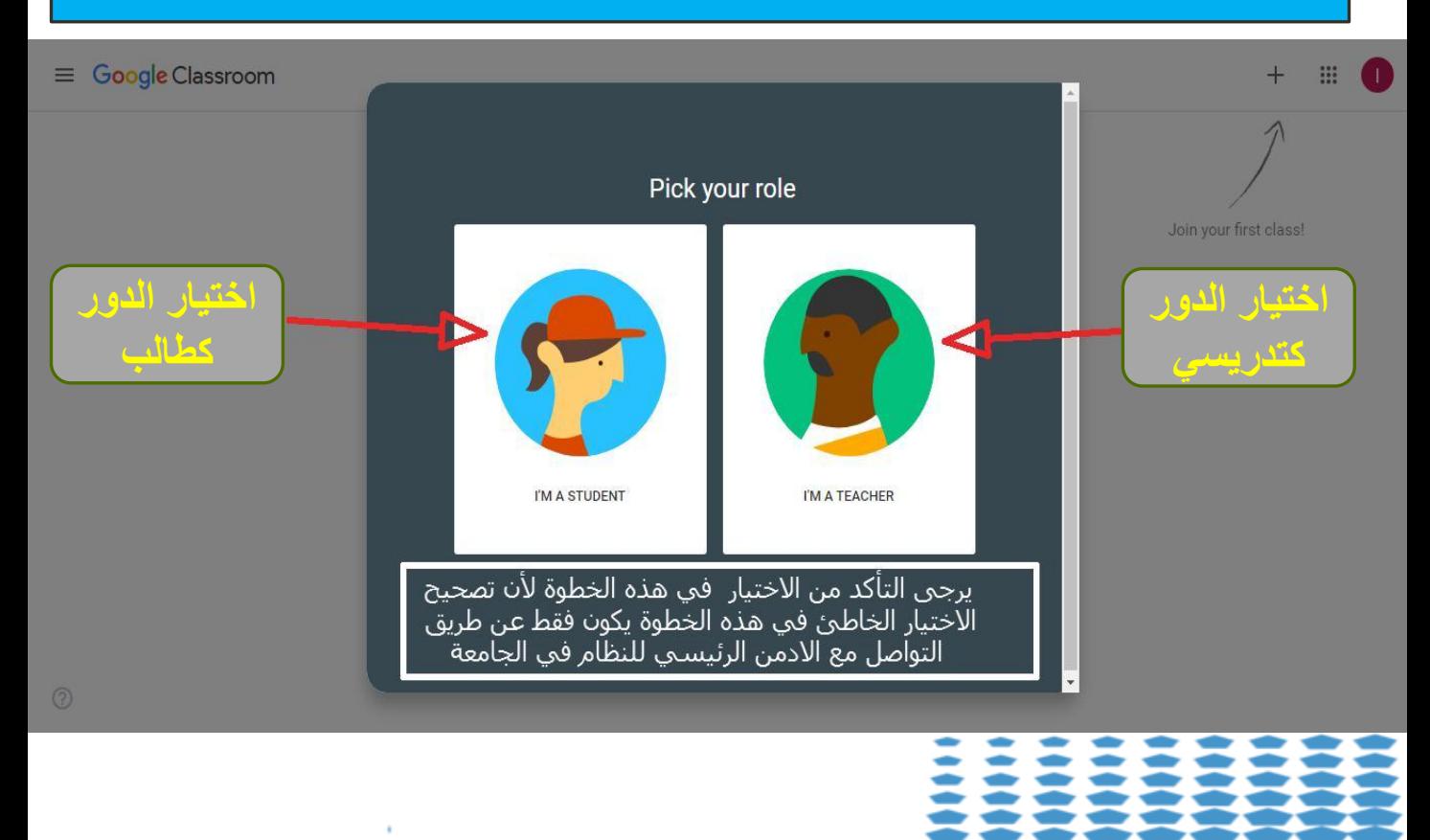

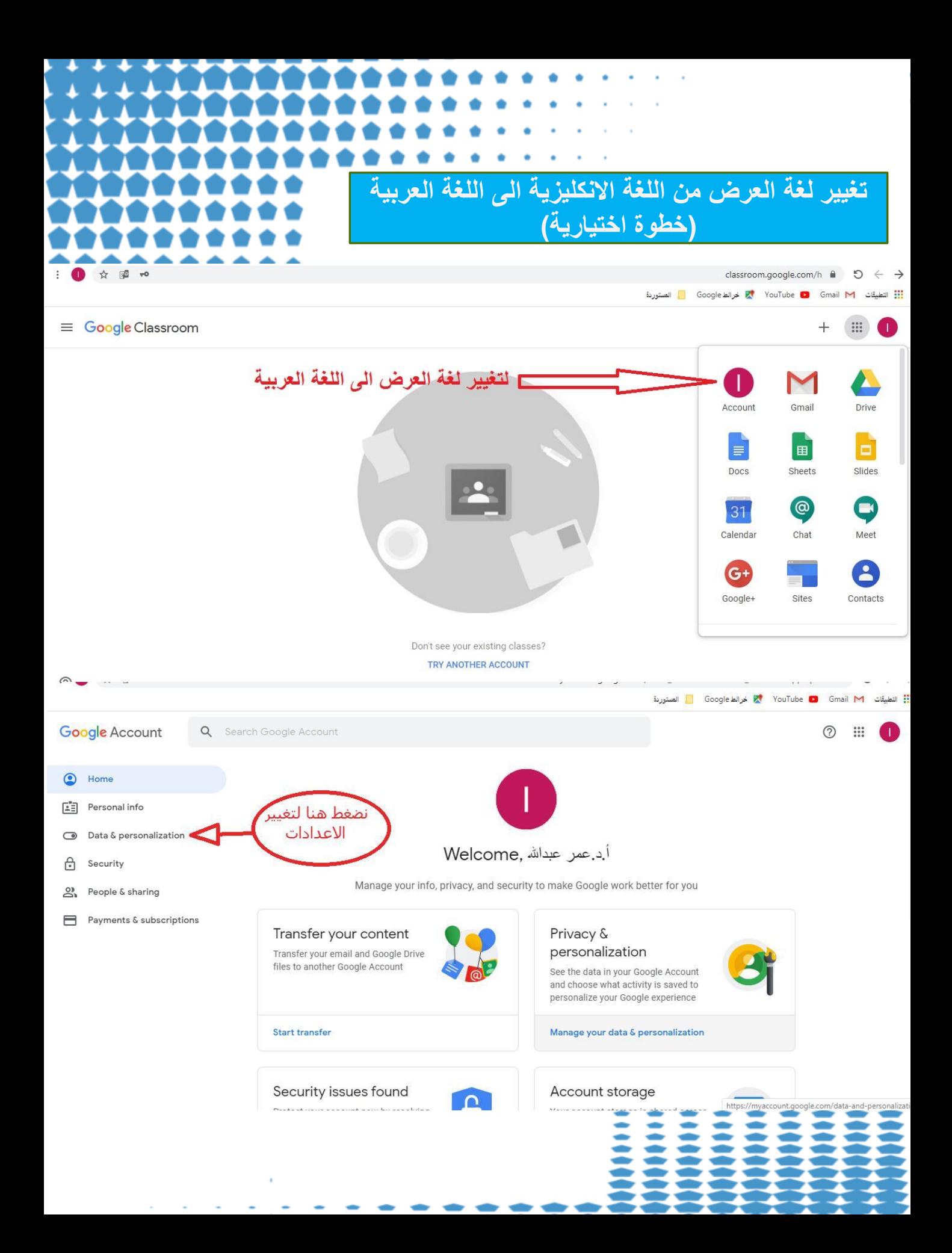

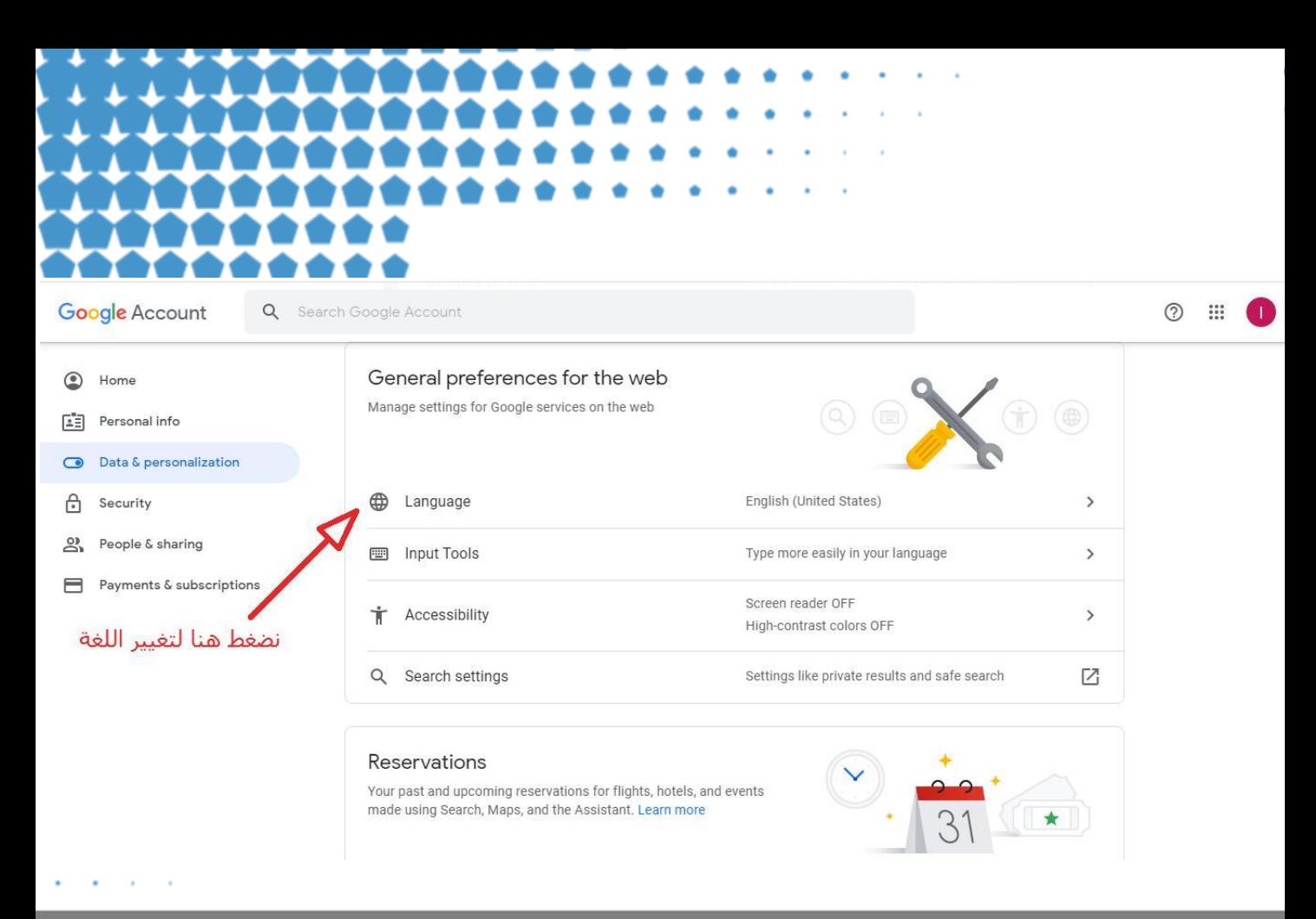

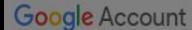

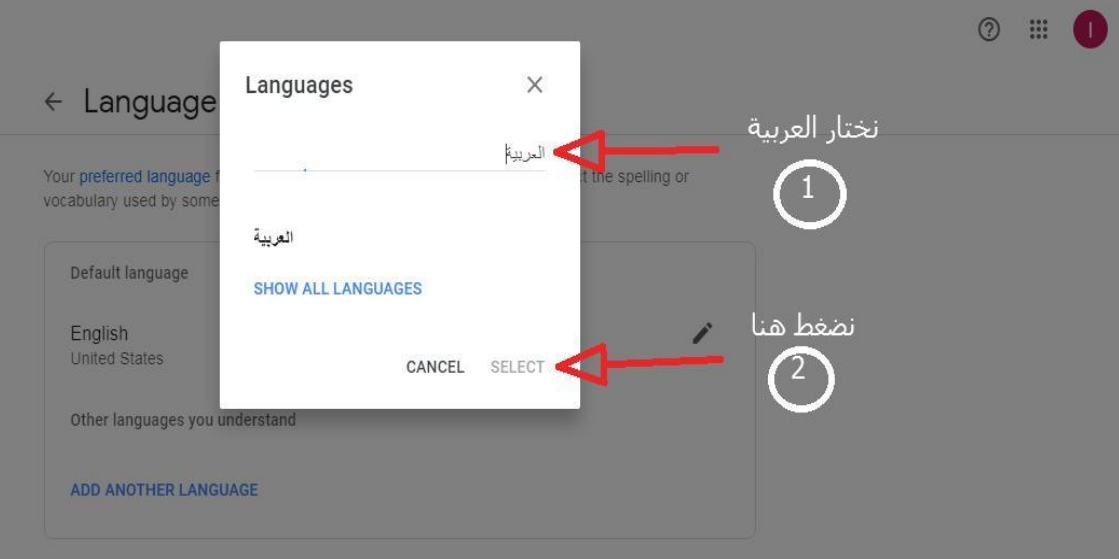

Privacy Policy - Terms of Service - Help

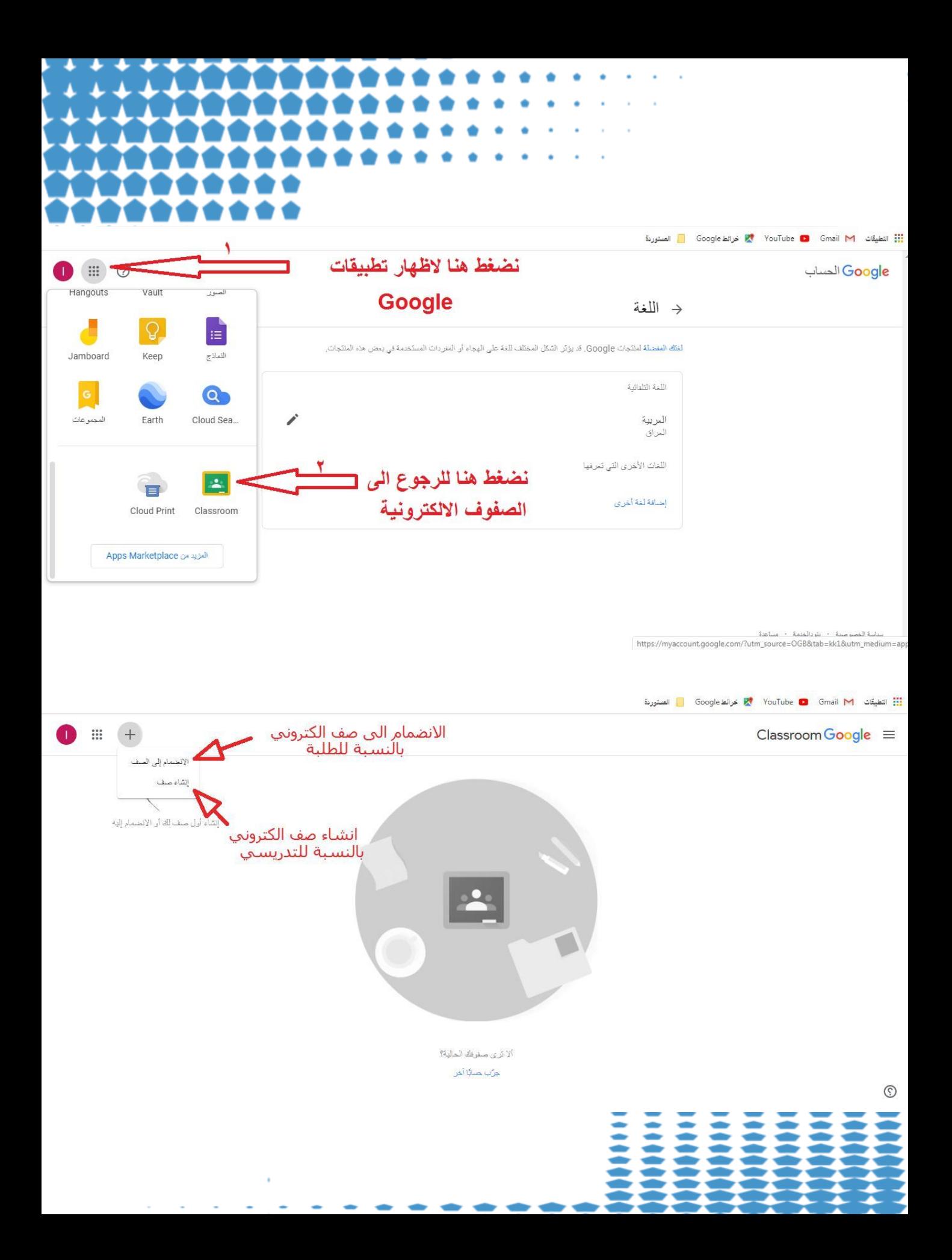

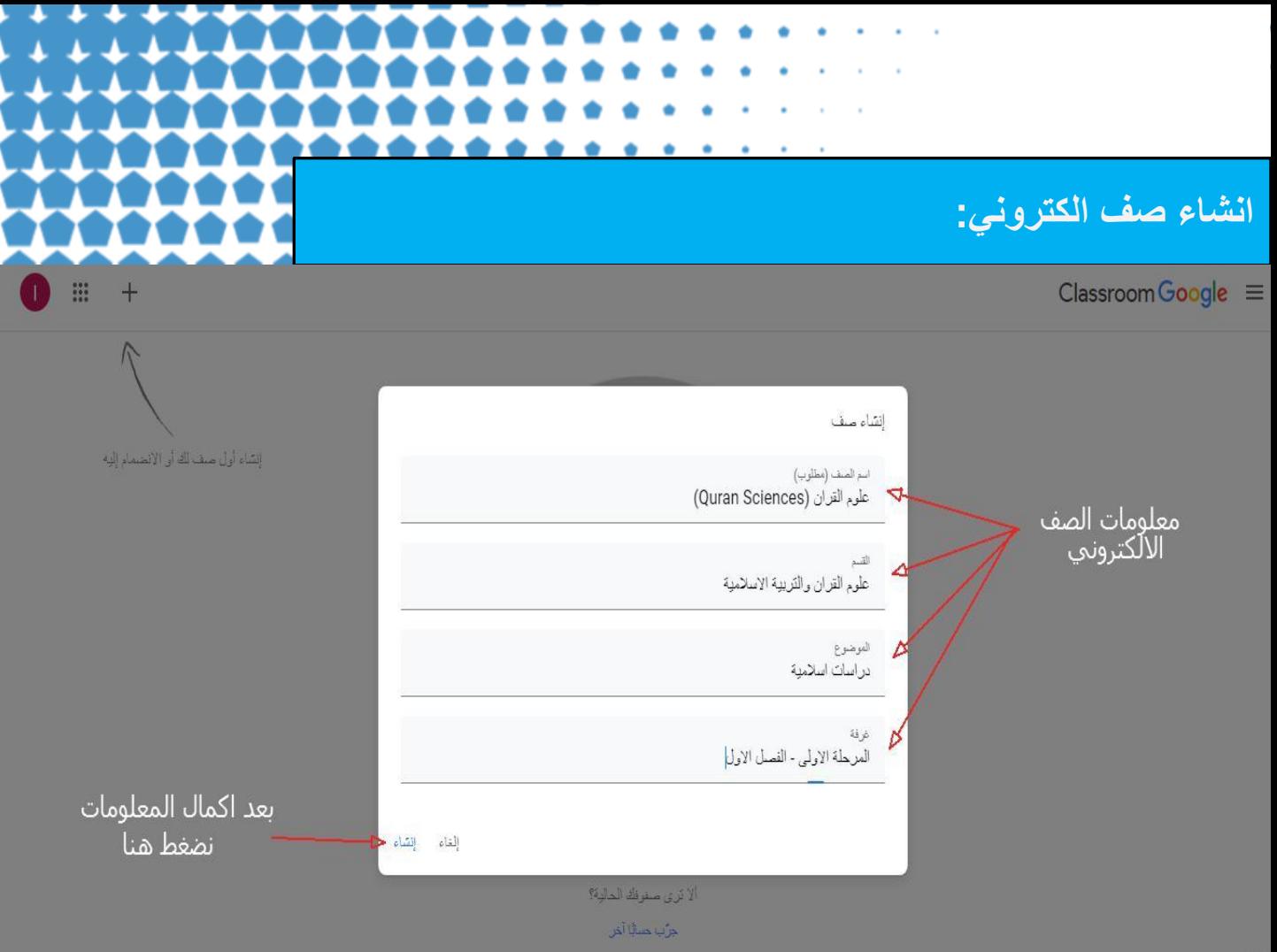

**معلومات الصف الدراس:ً** 1) اسم الصف: اكتب اسم المقرر الدراسي ، مثلاً (علوم القرآن). ٢) القسم : اكتب اسم القسم العلمي، مثلا (علوم القرآن والتربية الاسلامية). ٣) الموضوع: اكتب اسم الموضوع للصف الالكتروني ، مثلا (دراسات اسلامية). 4) غرفة: اكتب اسم المرحلة , الفصل , السنة الدراسية.....

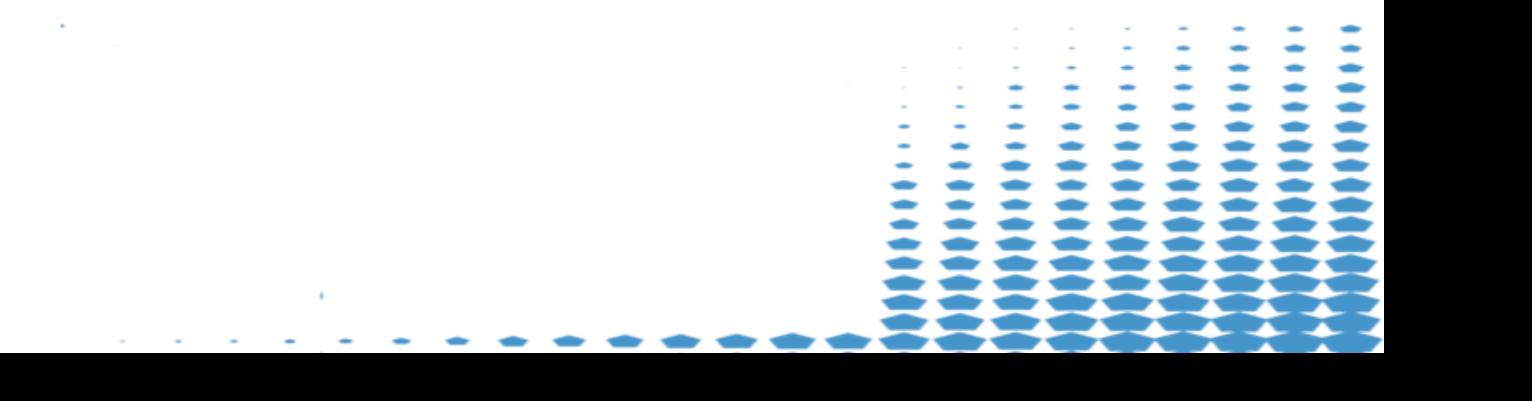

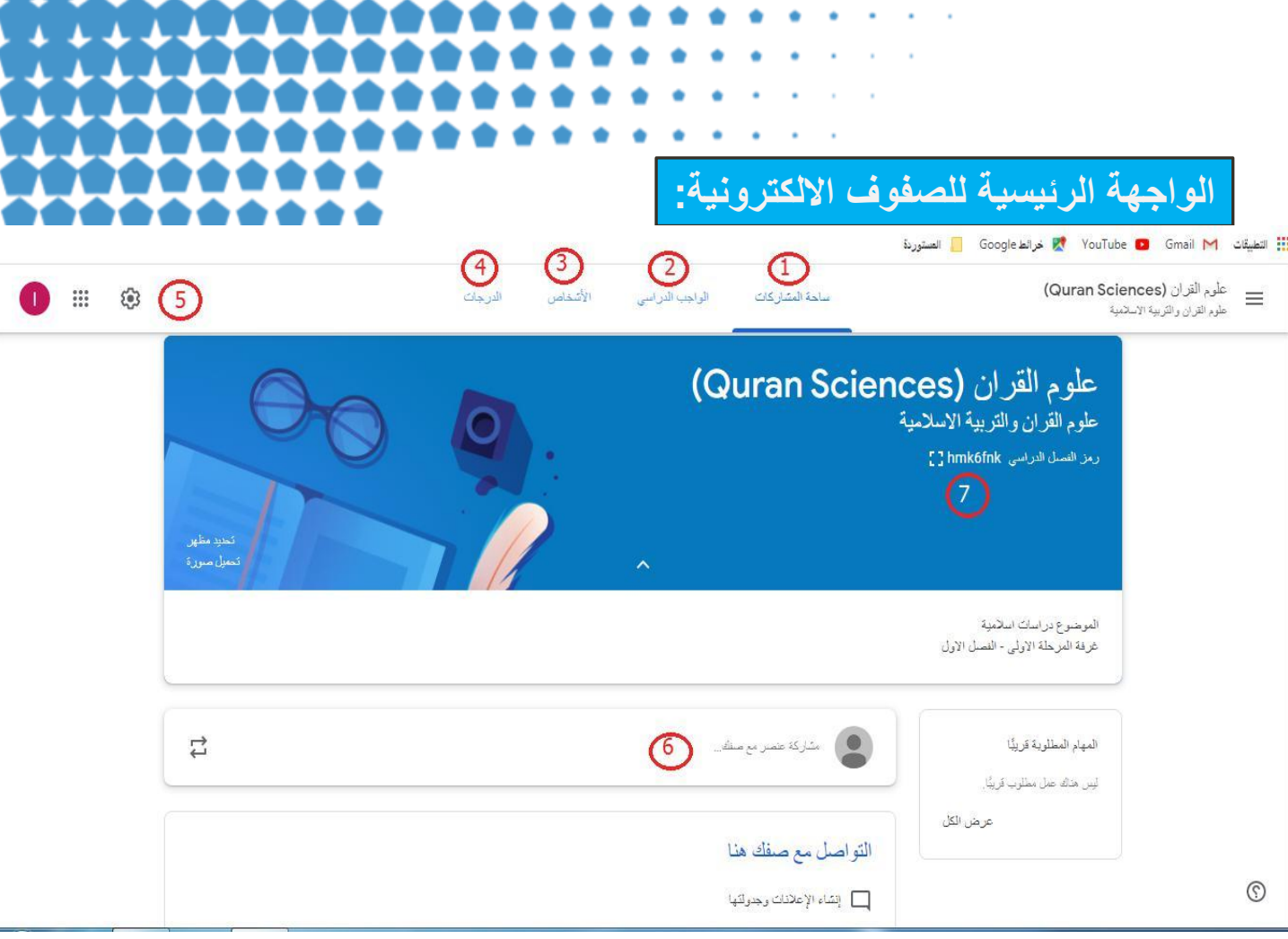

- **1)** ساحة المشارمات: عرض المشارمات والتفاعن بٌن العلبة والتدرًسي.
	- **2)** الواجب الدراسي: عرض الواجبات التي ًضعها التدرًسي للعلبة.
	- **3)** االشخاص: عرضاعضاء الصفااللل تروهي من تدرًسٌٌن وظلبة.
	- **4)** الدرجات: عرض درجات العالب بعد تقٌٌمهم من قبن التدرًسي.
- 0 ) اعدادات الصف: عرض اعدادات الصف من اسم وقسم وغيرها والأهم (رمز الصف). أ
- مشاركة عنصر مع صفك: مشاركة عنصر او ملف او مقطع صوتي او فديوي مع الصف. رهز القصل الدراسي: رمز خاص بكل صف يعطى للطلبة للانضمام الى الصف.

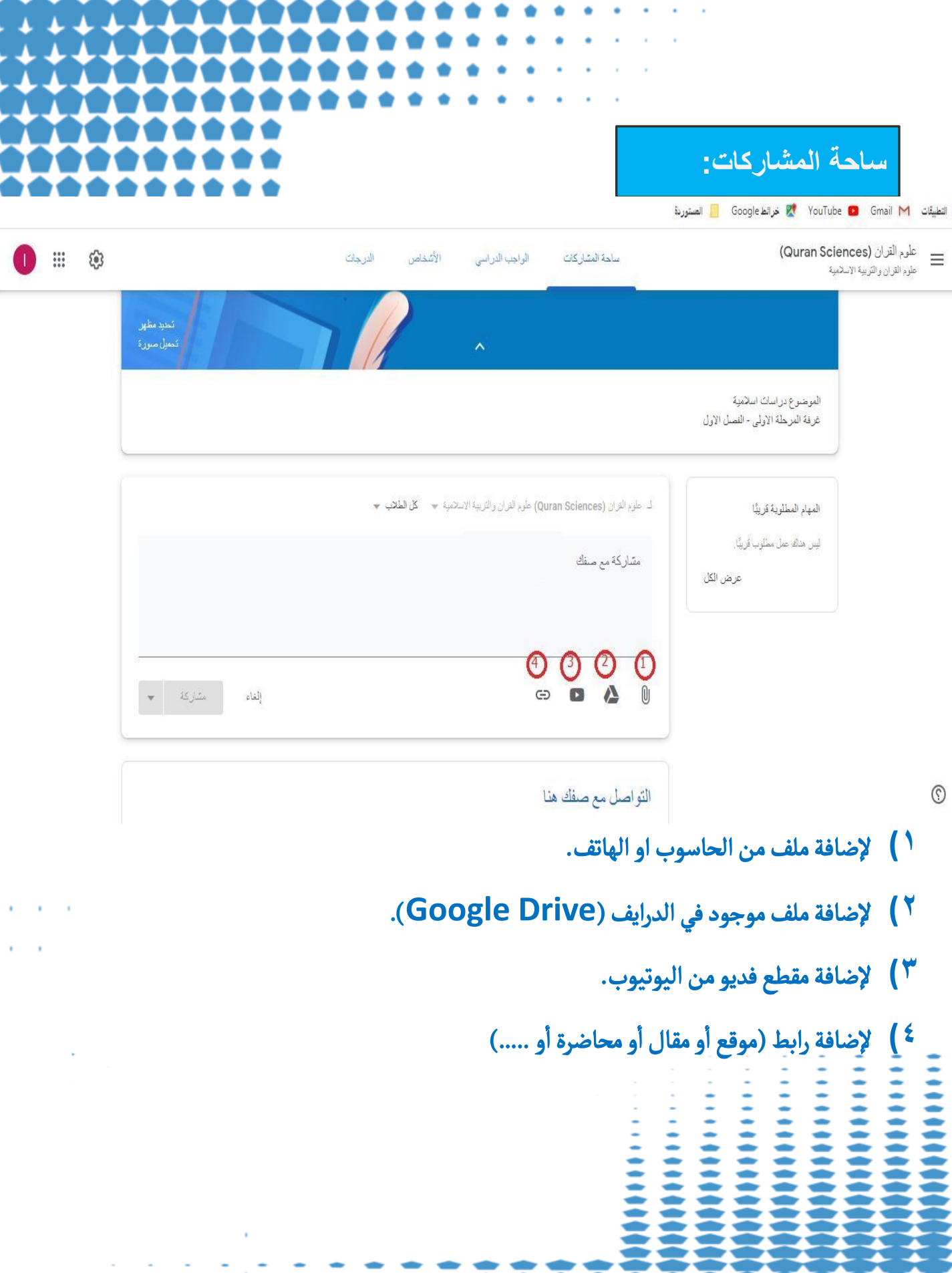

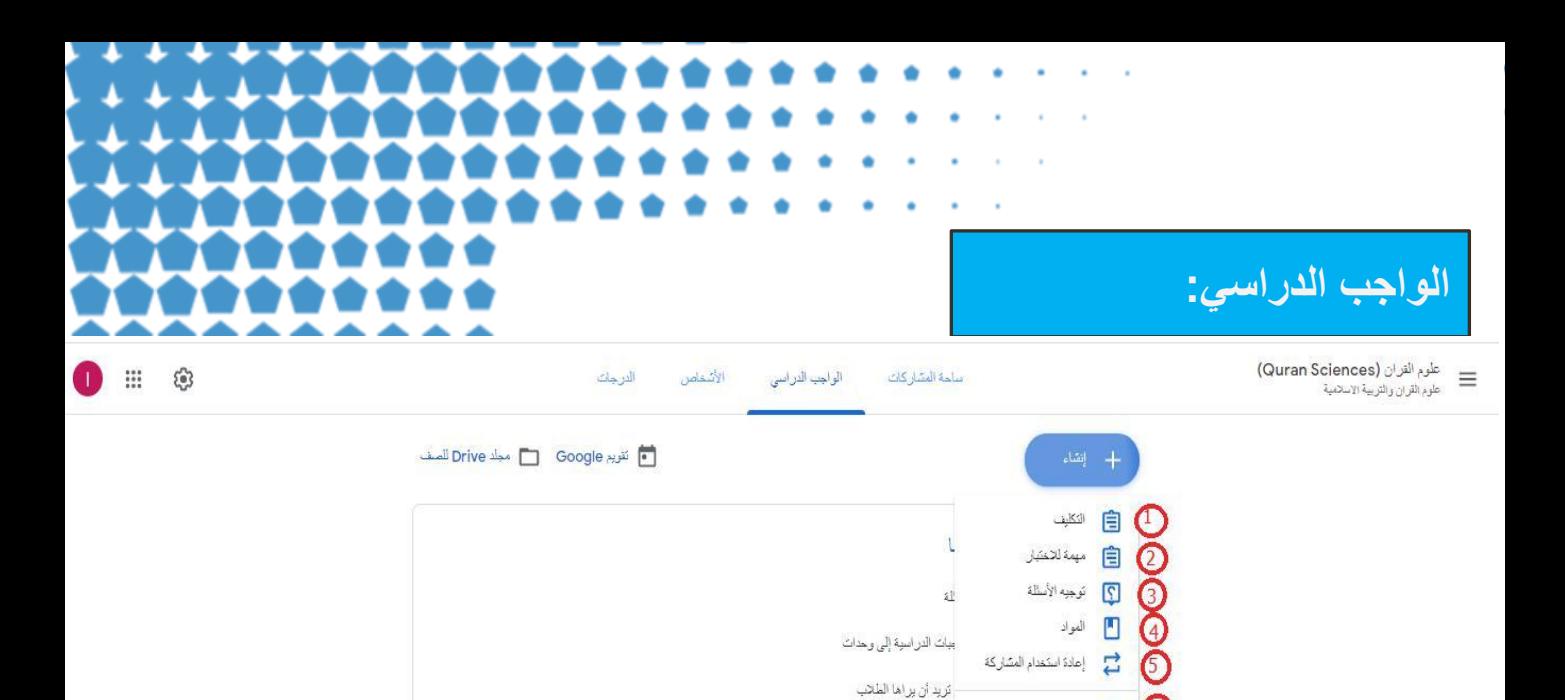

- **1) الواجب البٌتً . 2) امتحان قصٌر.**  $\odot$ **3) اسئلة. 4) المواد الدراسٌة )المقررات(.**
- **5) اعادة نشر موضوع او مقال سابق.**

 $\odot$ 

ه الموضوع

**6) اضافة عنوان الدرس.**

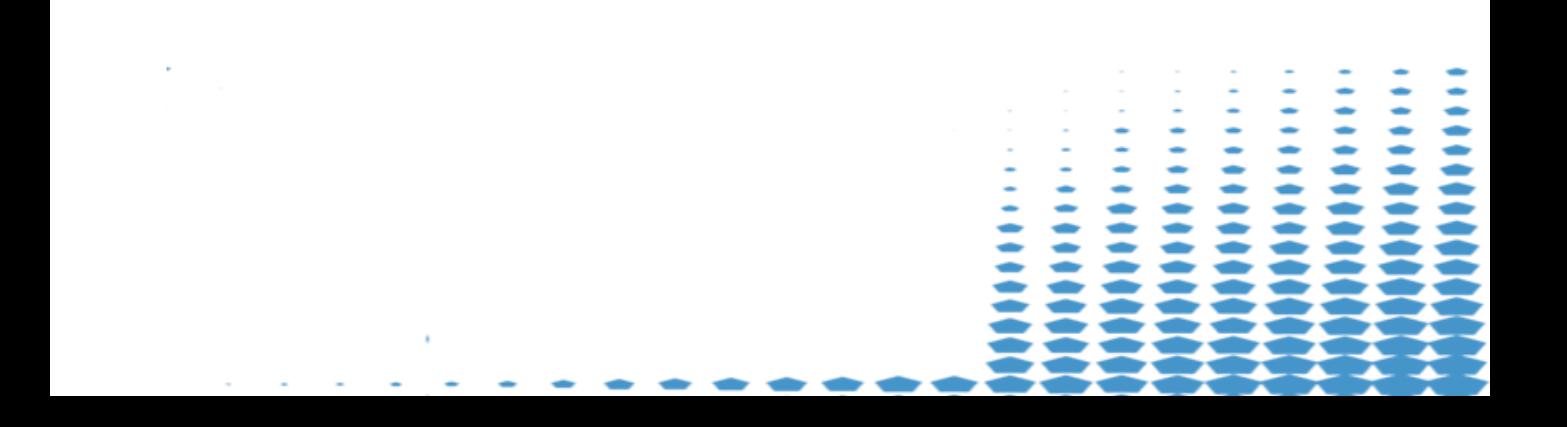

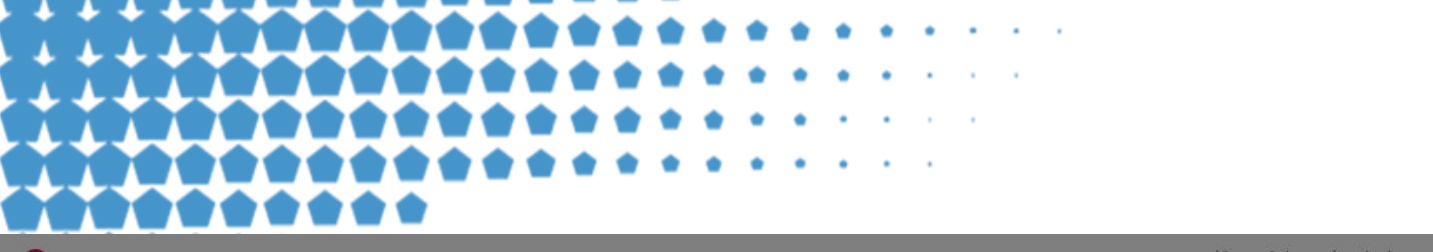

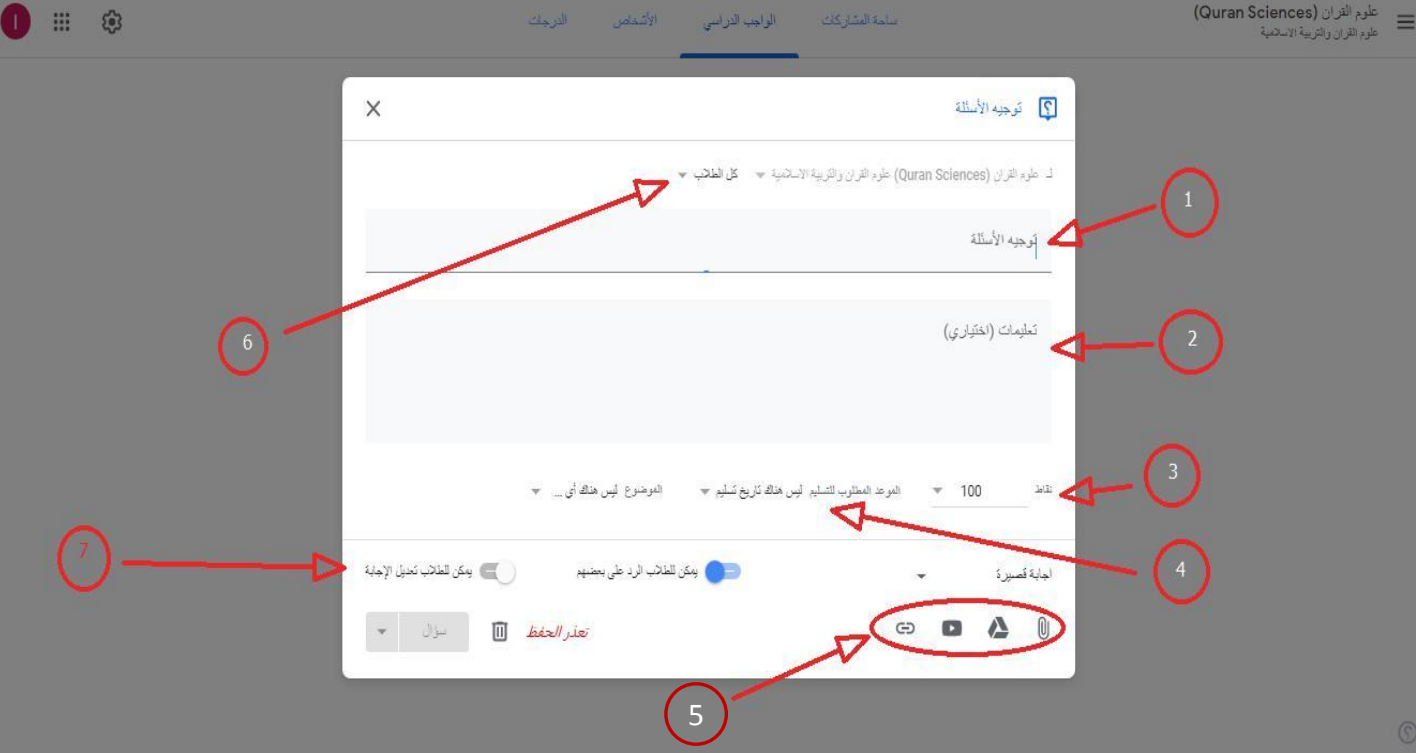

- **1) كتابة السؤال او مجموعة االسئلة. 2) تعلٌمات االجابة على االسئلة. 3) مجموع درجات االجابة . 4) المدة المطلوبة لإلجابة على االسئلة. 5) ارفاق ملفات كما تم ذكرها سابقا. 6) توجٌه السؤال لجمٌع طلبة الصف او لمجموعة منهم.**
	- **7) خٌار تعدٌل االجابة للطلبة.**

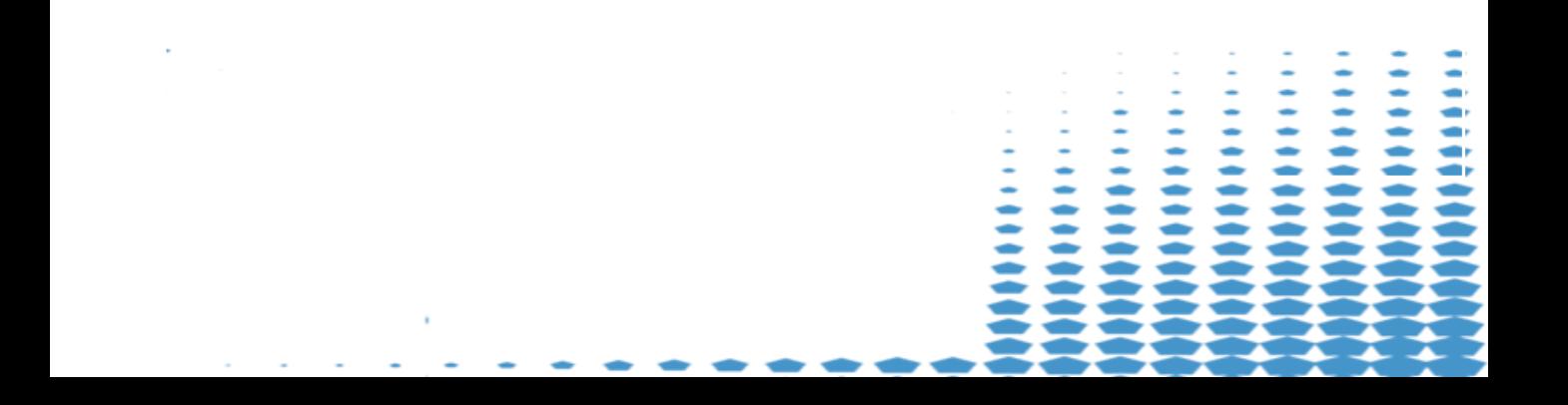

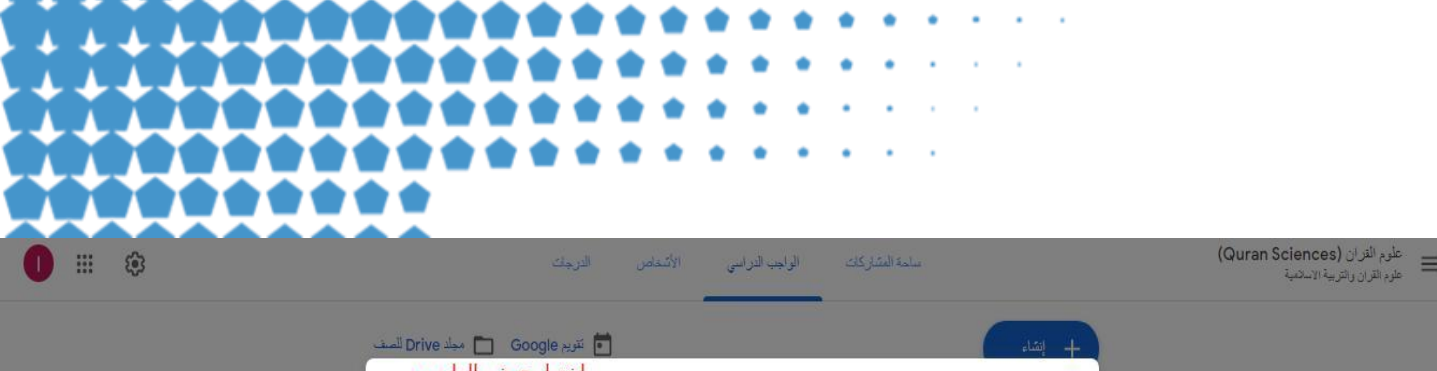

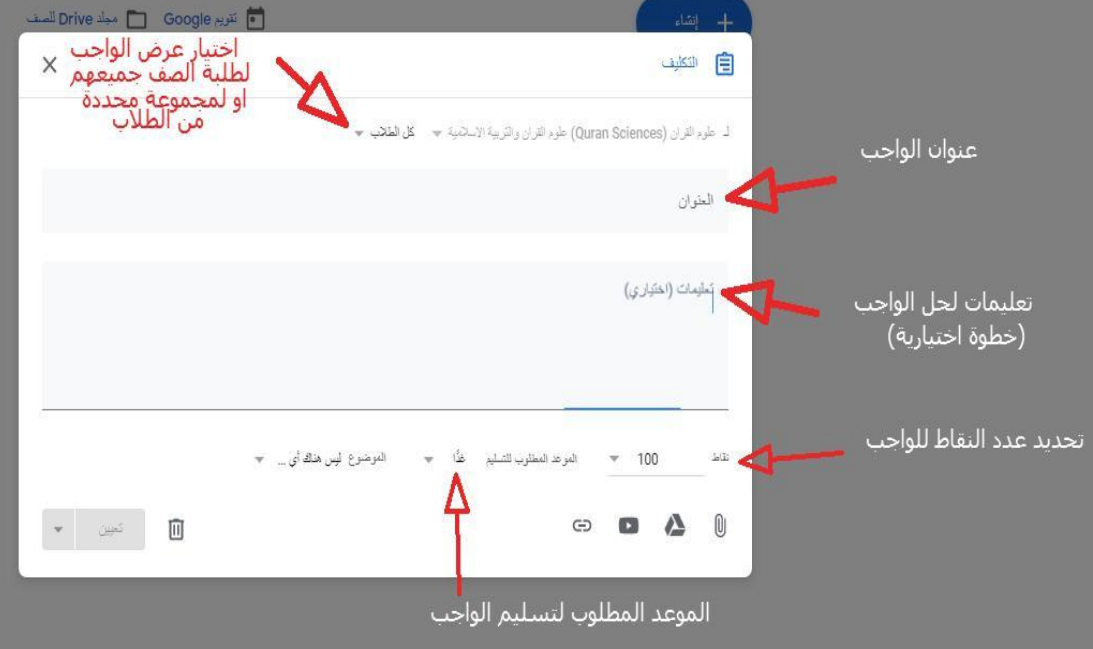

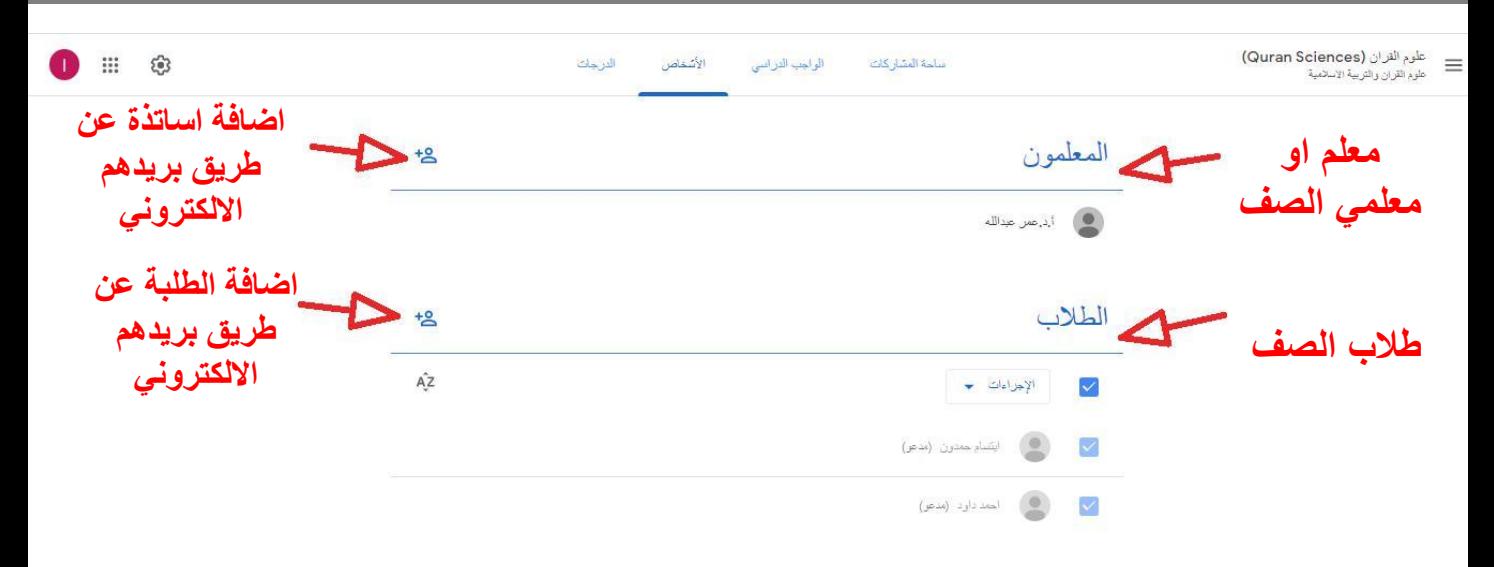

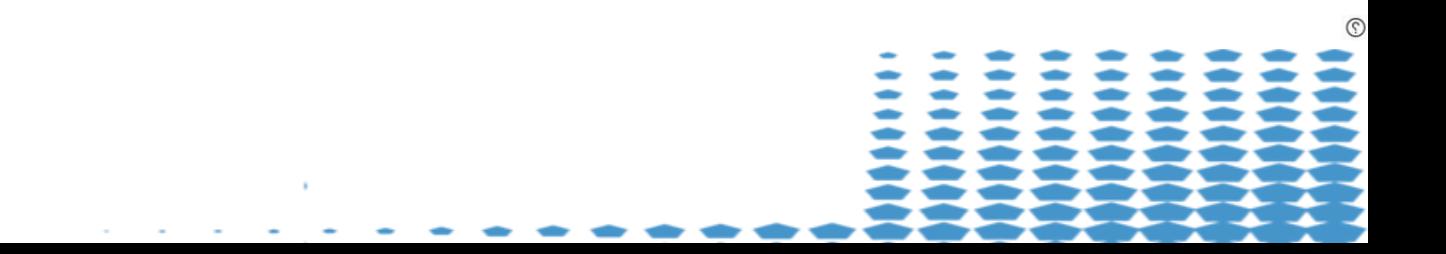

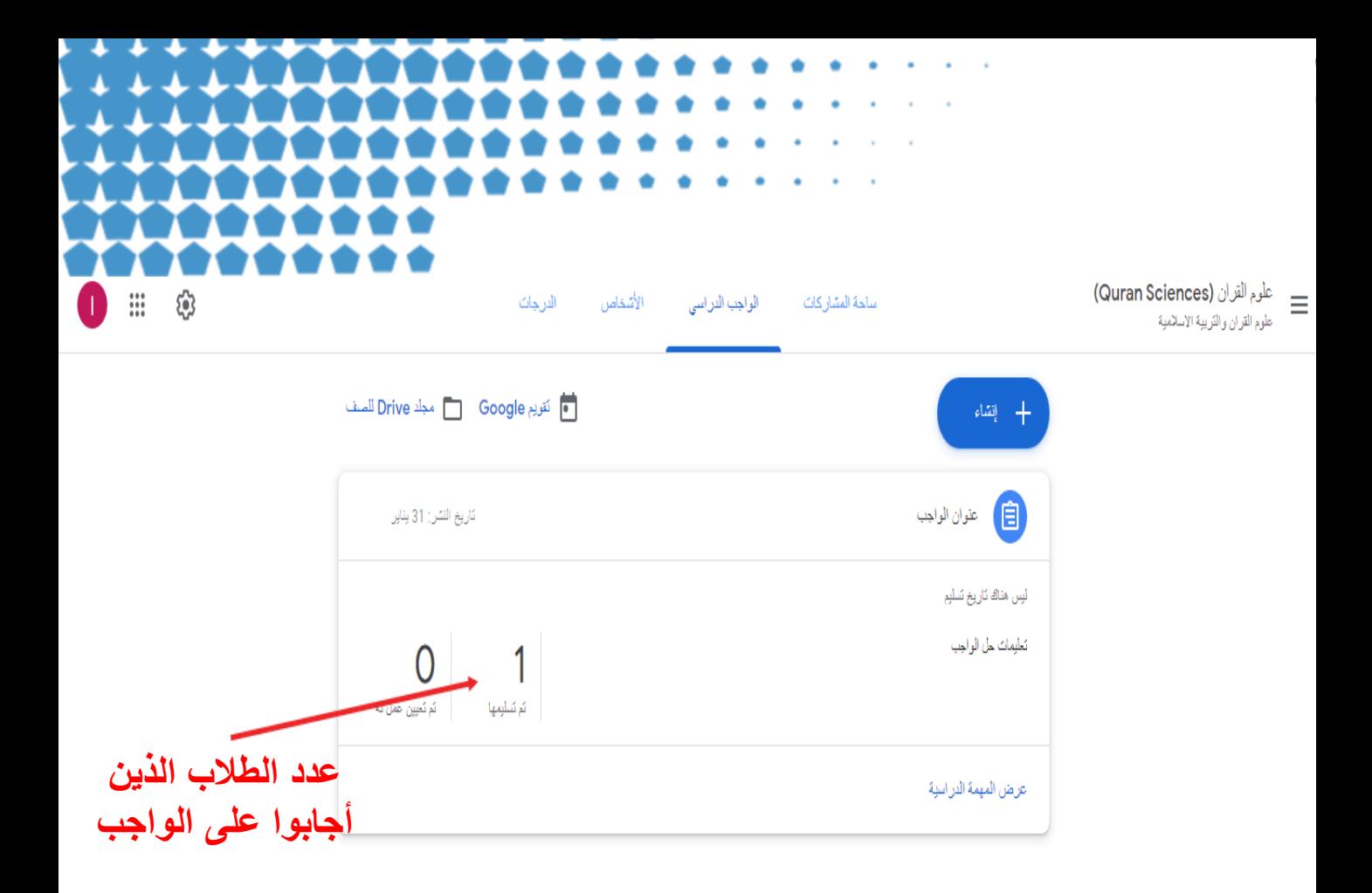

 $\circled{)}$ **الواجهة السابقة لعرض اعداد الطلبة الذٌن اجابوا على الواجب او السؤال . لالطالع على اجابات الطلبة نضغط على العدد كما مبٌن فً اعاله لعرض اجابة كل طالب بالتفصٌل لغرض تقٌٌم االجابة واعطاء الدرجة .**

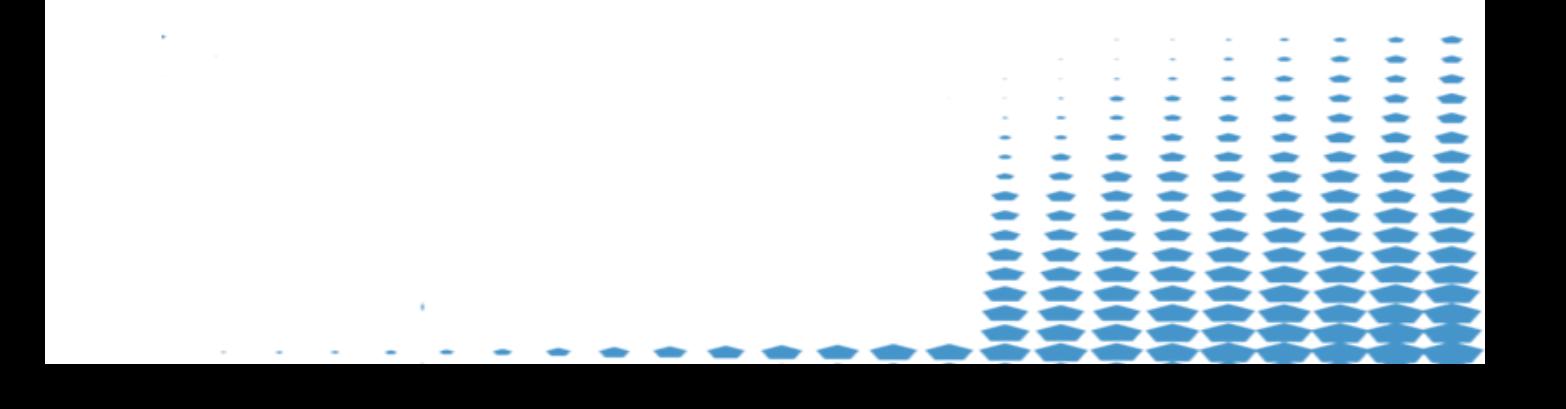

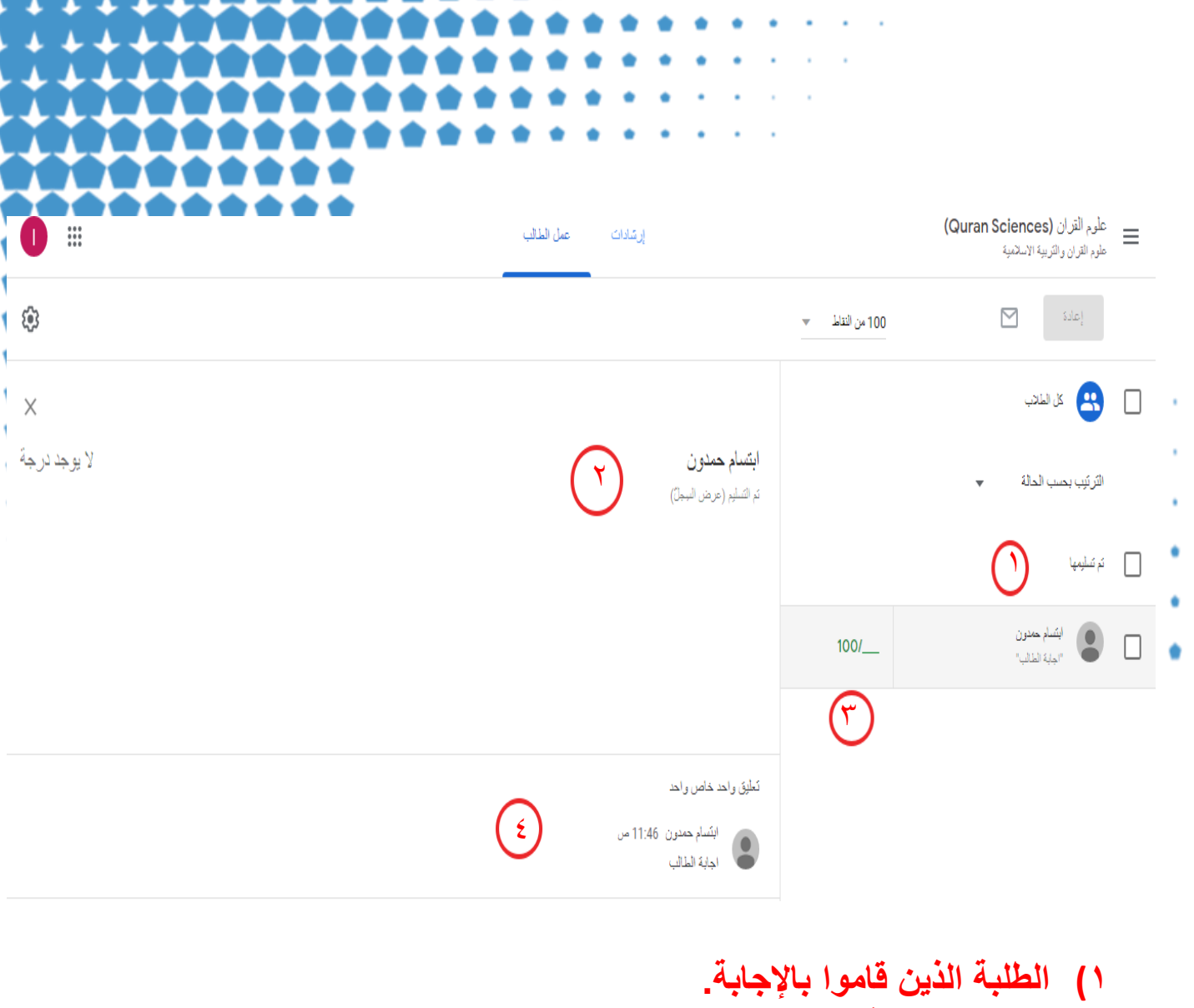

- **2) مختصر إلجابة كل طالب. 3) الدرجة المعطاة للطالب بعد تقٌٌم اجابته من قبل التدرٌس.ً**
	- **4) التعلٌقات الخاصة بكل طالب .**
		-

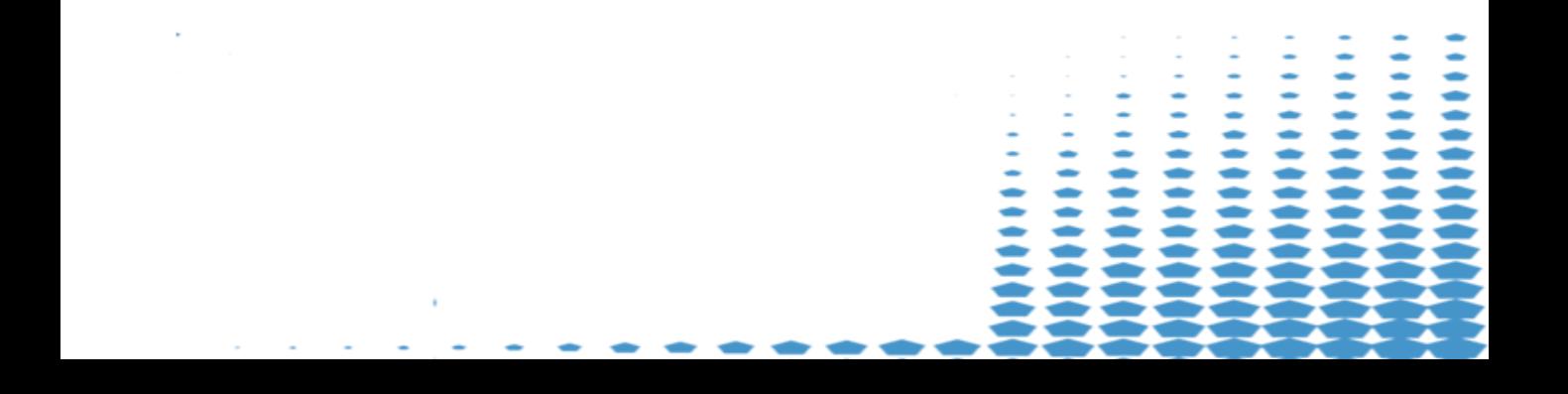

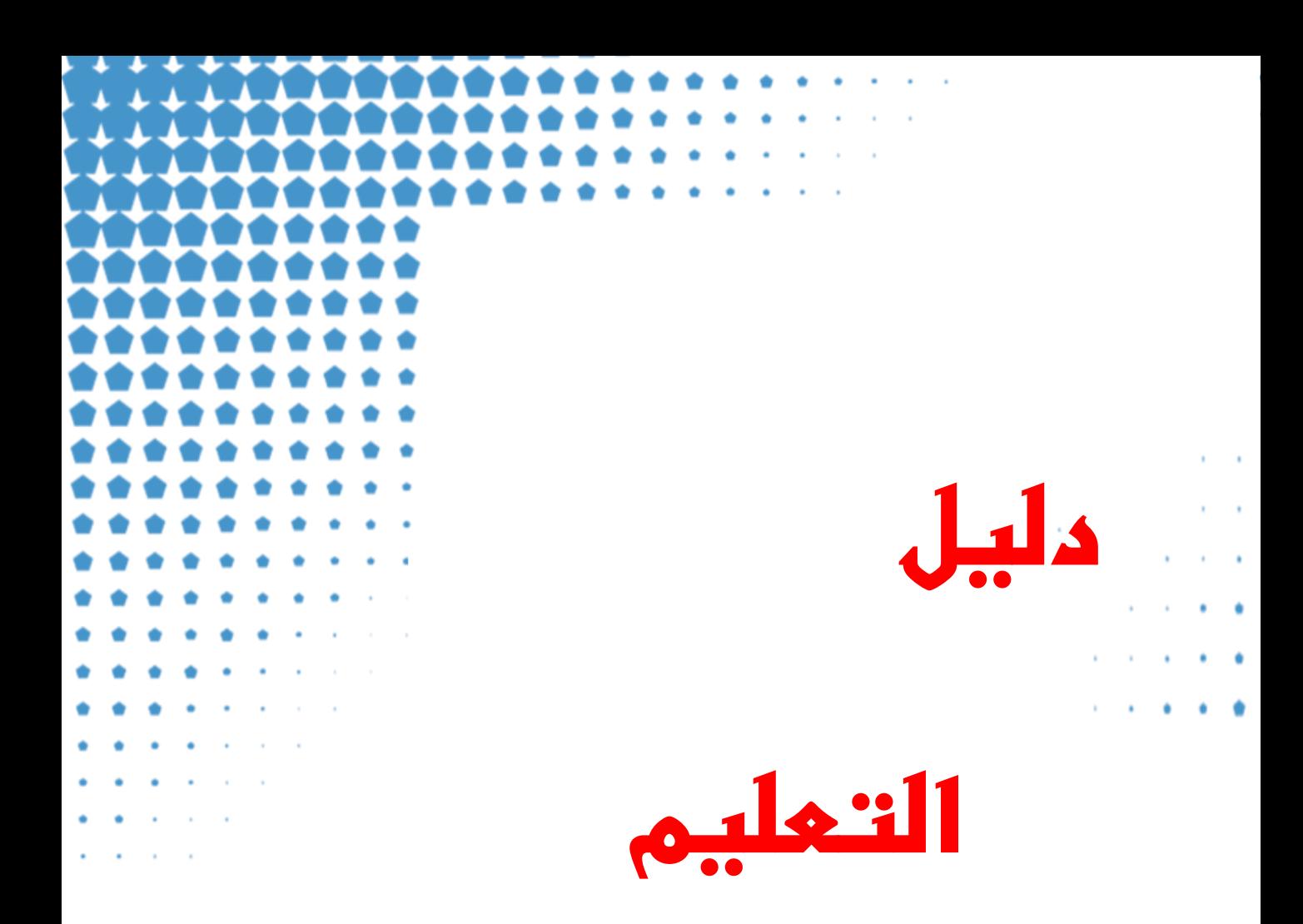

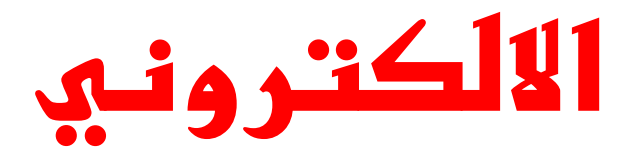

**شعبة الحاسبة واالنترنت** 

the company of the company